## **How to Add your CV to Blackboard**

(1) Log into Blackboard and go to your course. Make sure Edit mode (located in the upper‐right corner of your course screen) is set to ON.

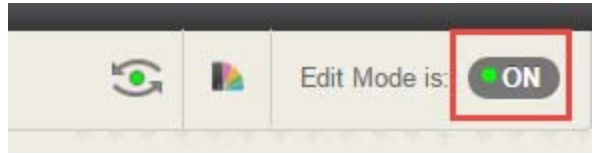

(2) Click on Course Information from the main course menu.

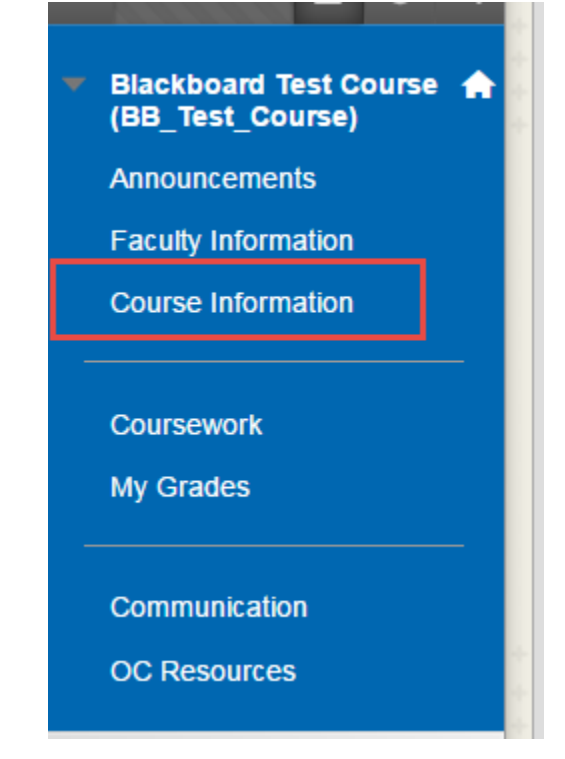

(3) Click on the Course Syllabus link.

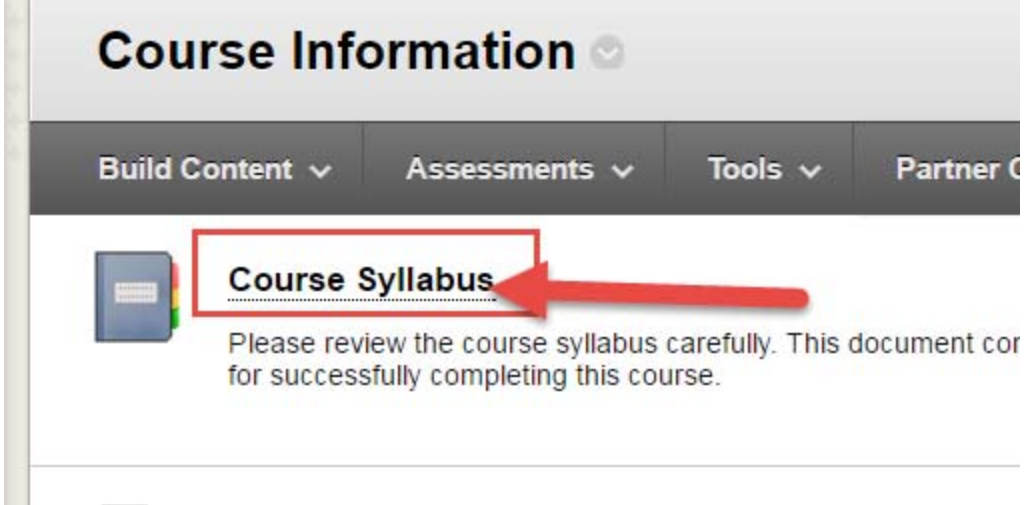

(4) Mouse over the title of the "Faculty Information" item in the syllabus until the editing chevron (gray circle with white down arrow) appears on the right side of the title. Click on it and select EDIT from the menu options.

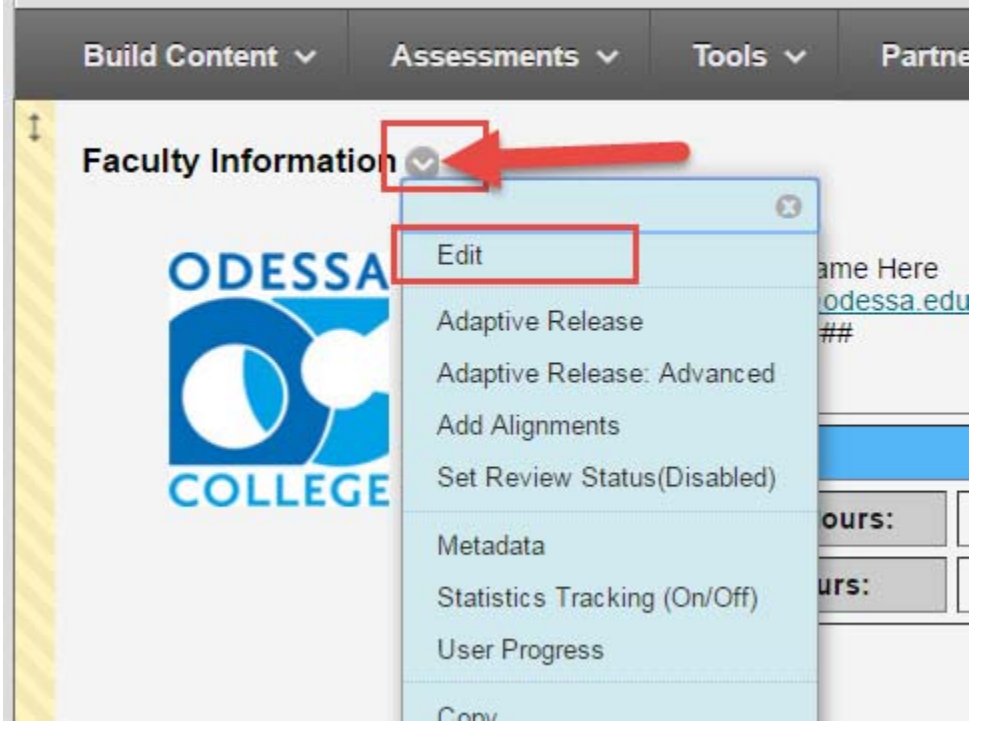

J.

(5) In the text editing area, click below your OFFICE number area and add a line called "CV" (use the image below as example)

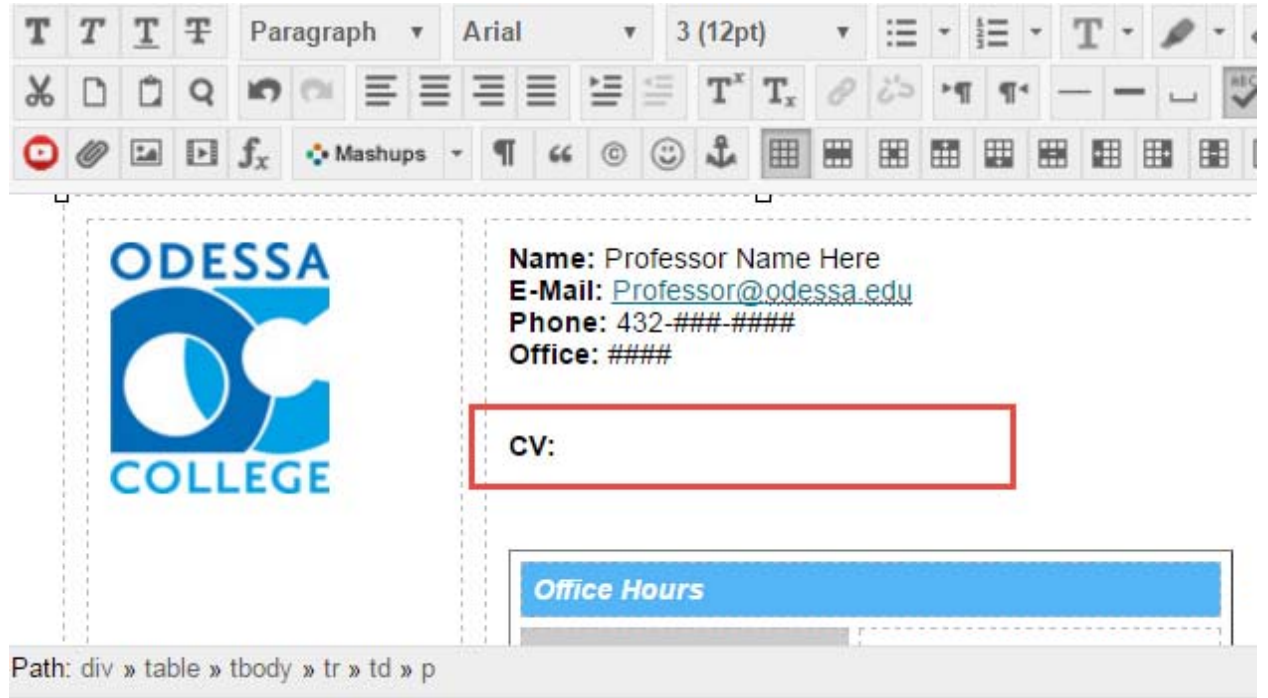

(6) Make sure that your active mouse cursor is blinking behind the words "CV:" (see image below for example). On the third toolbar, look for the icon that looks like a paperclip. This is for adding attachments. Click on it.

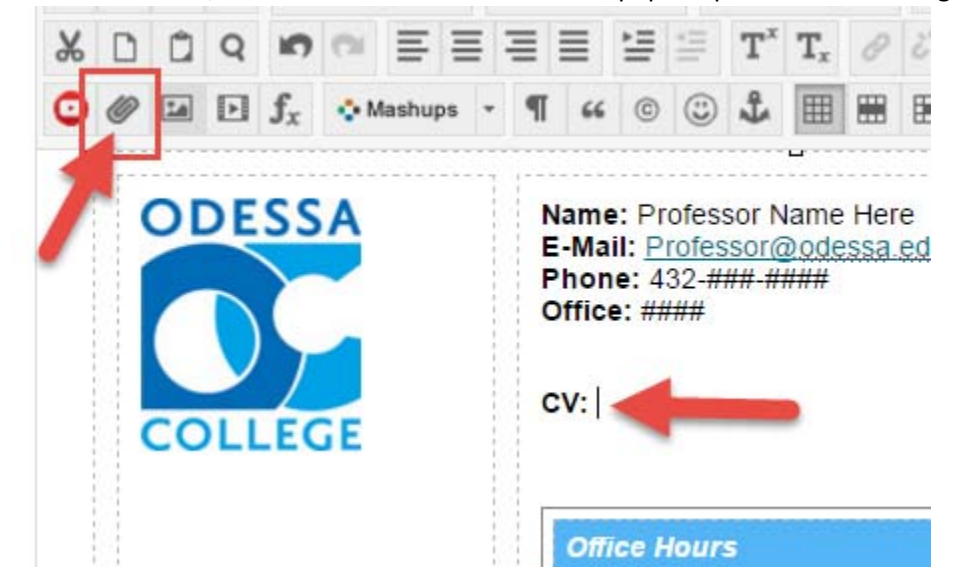

(7) Click on the BROWSE CONTENT COLLECTION button.

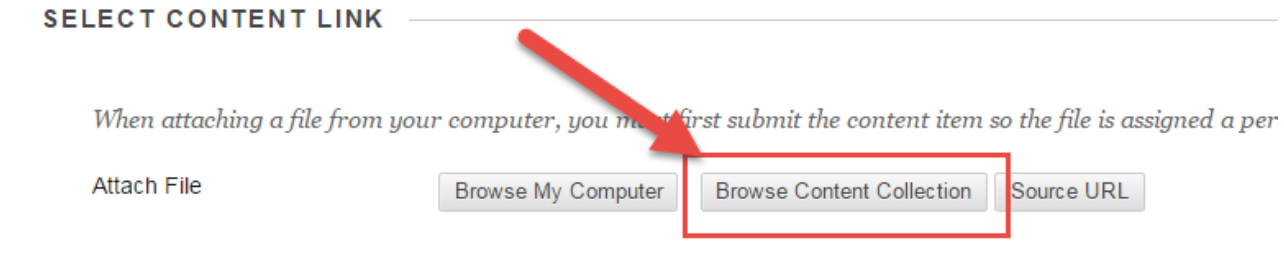

(8) In the upper‐left corner of the new screen, move your mouse‐cursor over the word BROWSE. When you do this, a drop-down menu will appear. Select the option for INSTITUTION CONTENT.<br>125 Insert Content Link – Blackboard Learn - Google Chrome

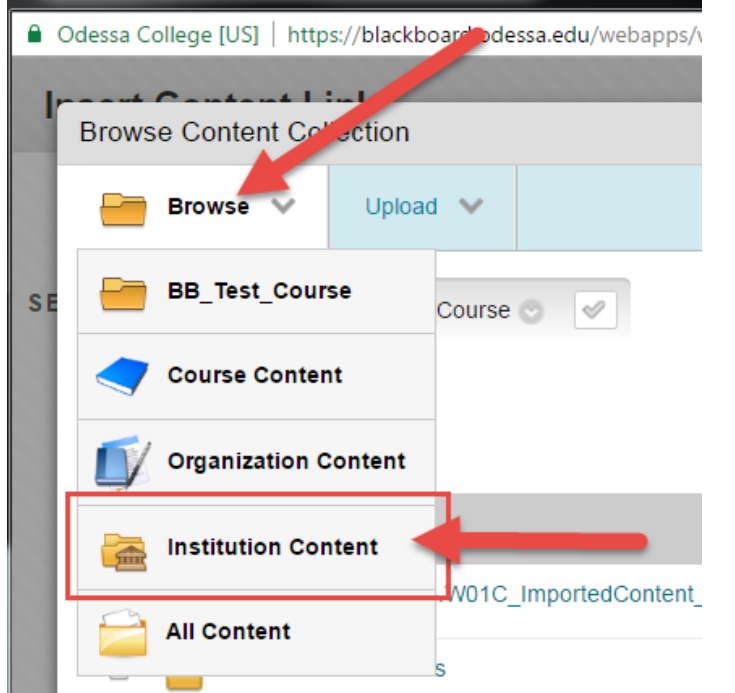

(9) Click on the very top folder called **[Faculty CV]**.

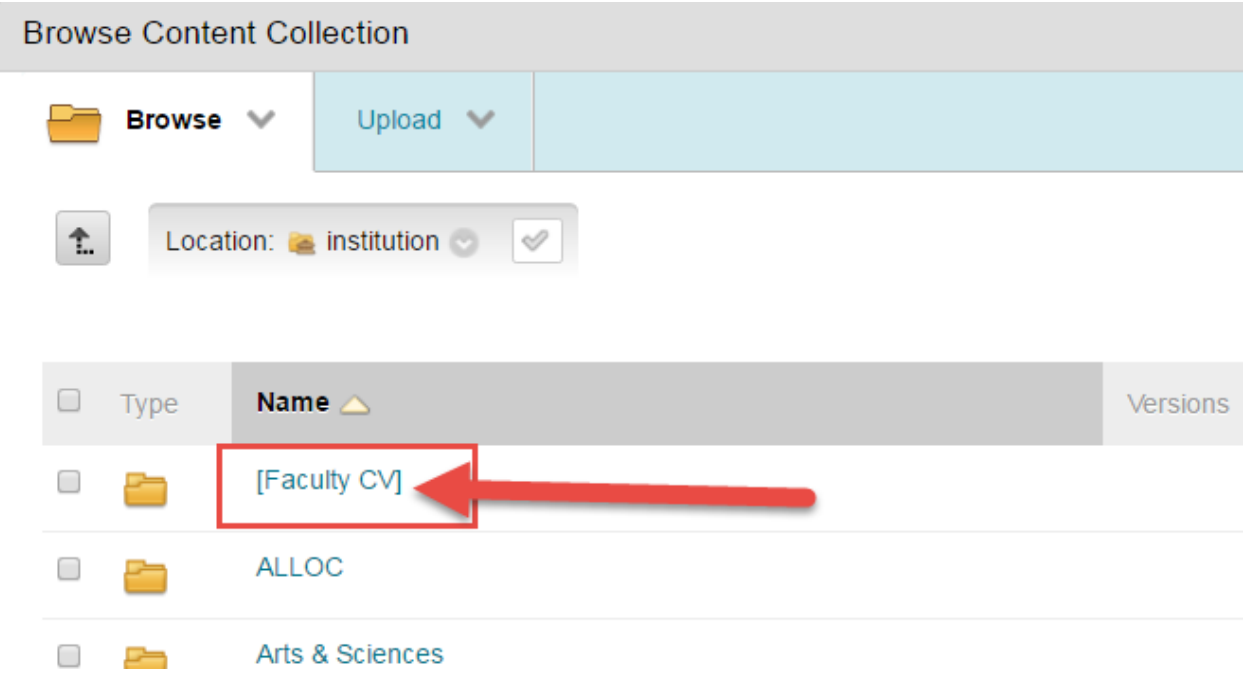

(10) CVs are organized alphabetically by last name. Locate the folder with the first letter of your last name and click on it.

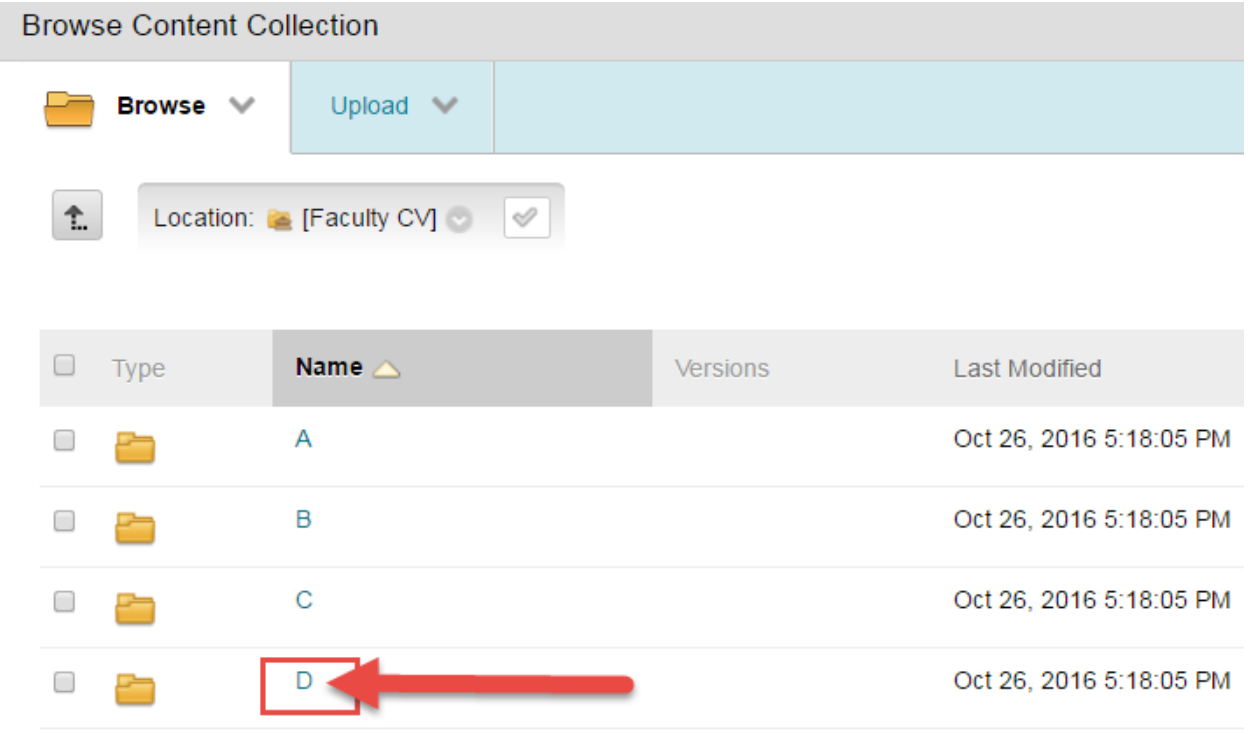

(11) Locate your CV from the list of available CV files. Place a check mark on the left side of the file name.

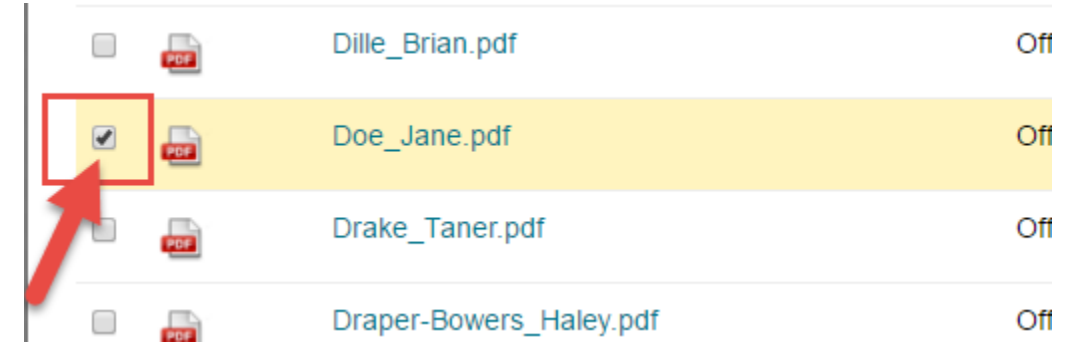

## **\*NOTE: If you do not find a CV in the content collection, you will need to send one to either Rita Mata or Angelica Marquez so that it can be added for you. Updated CVs can also be sent to them.**

(12) Click SUBMIT in the bottom right corner.

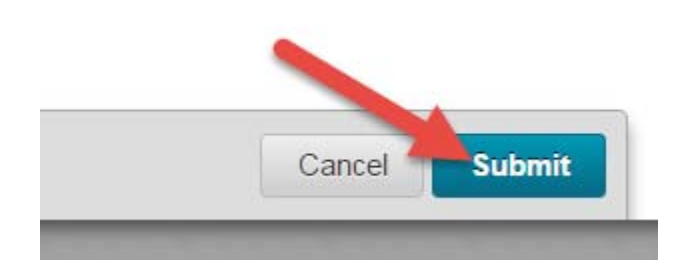

(13) Your CV should now show to be attached (demonstrated by the "Name of Link to File" field). Leave the option for "Open in new window" set to YES. Click on the SUBMIT button in the bottom right corner.

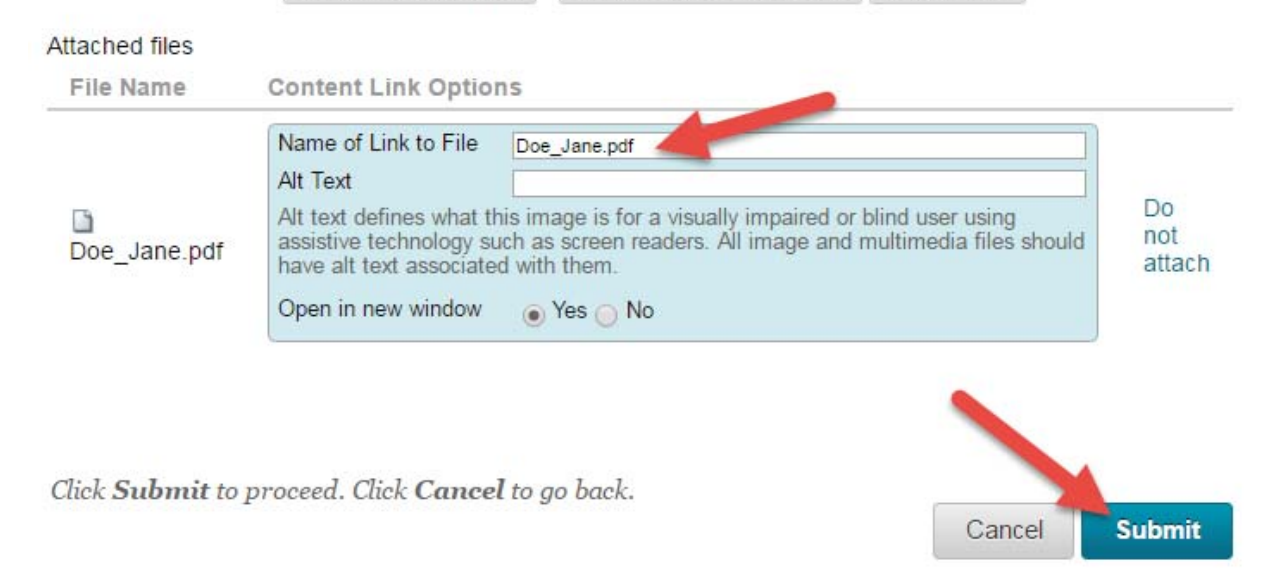

(14) Your CV link will now show as part of your Faculty Information item in your syllabus. Click on SUBMIT in the upper‐right corner of your screen to confirm the change.

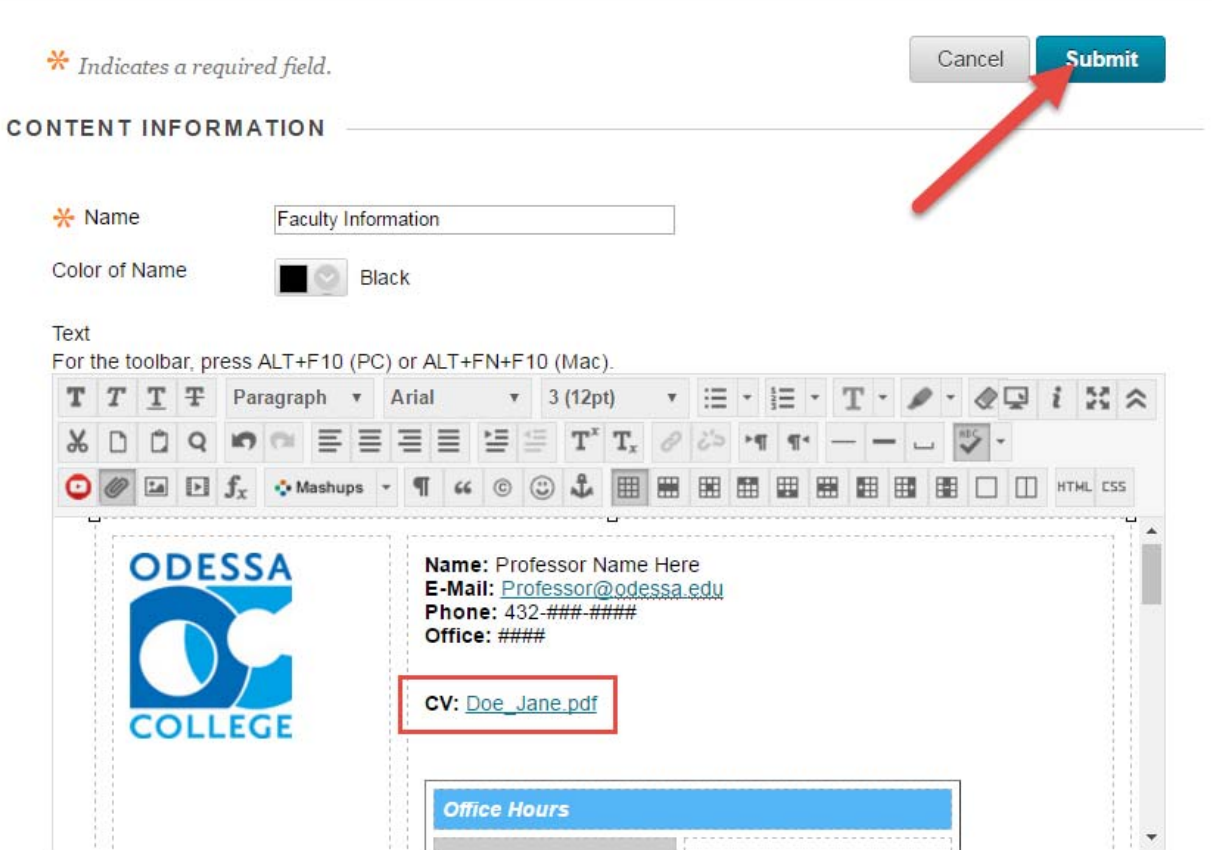